## **Our DIGITAL HEALTH Service**

**Metro South Health** 

### **Documentation: Adding Documentation**

**Quick reference guide**

Documentation can be added to a patient's EMR and will relate to a specific encounter. A clinician can add, modify, review, forward to another clinician or add an addendum at any time through the patient journey.

#### **Adding Documentation**

1. Click on the *Plus* icon from the *Documents* section on the *Summary* page

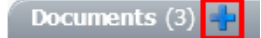

#### Or,

Select *Add* from the patient menu

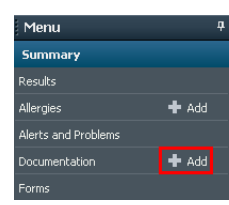

Or,

Select *Documentation* from the patient menu on the left-hand side of the screen

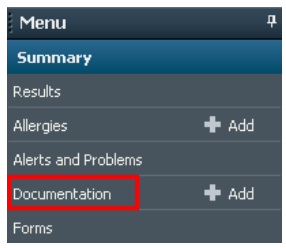

#### Or,

In *Doctor View* locate *Select Other Note* and add documentation.

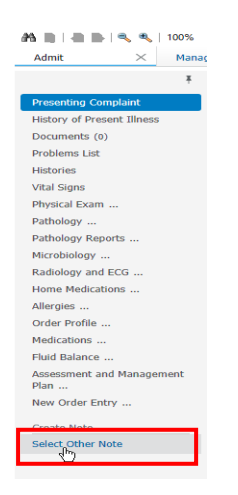

2. Click on the  $Add$   $\frac{1 + \text{Add}}{\cdot}$  icon

The *New Note* tab will open.

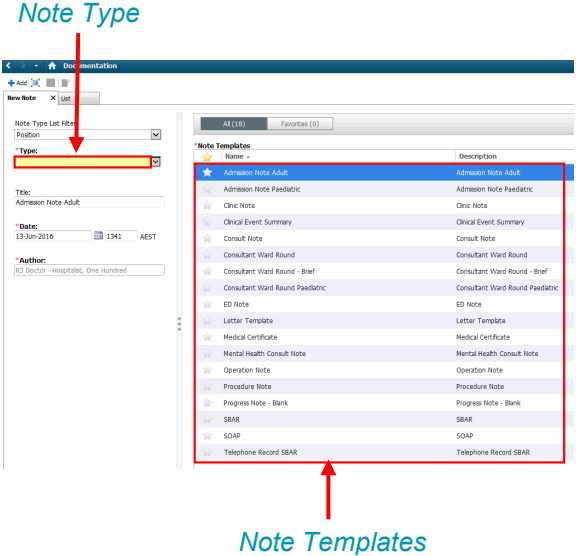

- 3. Select *Type* from the drop-down menu. This will tell the system where in the patient's chart you wish for the document to be found (e.g. *Progress Notes Inpatient* folder)
- 4. Modify *Title*

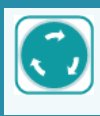

Workflow: enter *Reason – Team – Role* as the title, e.g. Ward Round – Cardiology – **Registrar** 

- 5. Select an appropriate *Note Template* from the list
- 6. Click *OK*

The template will open.

7. Enter information into the template

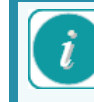

Auto text is available to use on documentation. To use auto text:

- 1. Press ` or grave accent
- 2. A list of pre-defined auto text will appear
- 3. Select the auto text you want to add to your note
- 4. Complete the details as necessary For more information on Auto text, refer to the **Auto Text QRG.**
- 6. Select the *Sign/Submit* Sign/Submit button

The *Sign/Submit Note* window will open.

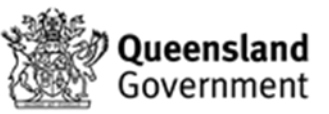

# Our DIGITAL HEALTH Service

#### **Metro South Health**

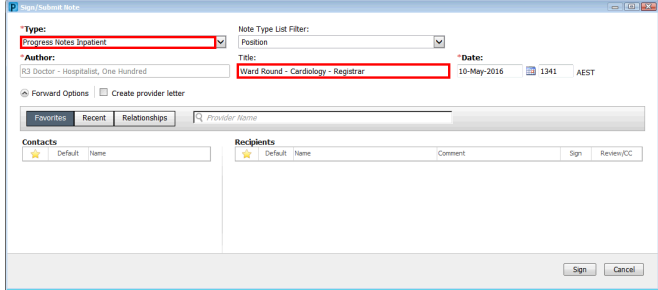

- 7. Ensure the details are correct, including *Type* and *Title.*
- 8. Click *Sign*

*.*

The document will now be marked as a *Final Report* and appear in the document list for the patient.

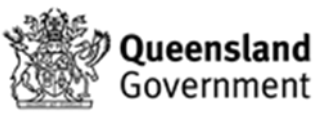